# Instructions for connecting a mod\_security sensor to the Deutsche Telekom AG early warning system

Deutsche Telekom AG

Version 1.2 Last revised: Apr.04, 2013 Status Final

Public

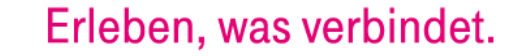

# Publication details

#### Published by

Deutsche Telekom AG Data Privacy, Legal Affairs and Compliance Board department Germany

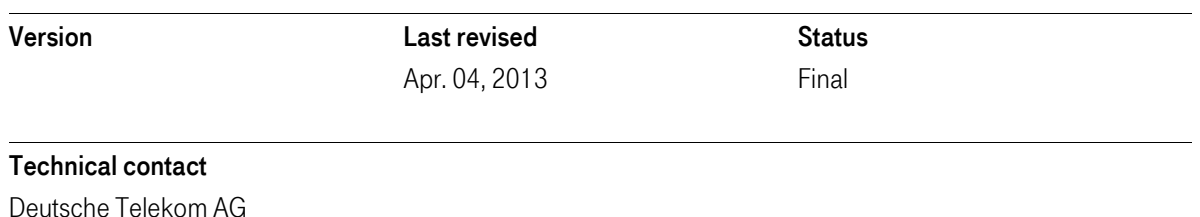

Group Information Security

E-mail: cert@telekom.de

#### Summary

This document describes the required configuration steps for connecting a mod\_security sensor (web application firewall) to the Deutsche Telekom AG central early warning system (EWS).

The necessary scripts and configuration files for running this can be downloaded via www.sicherheitstacho.eu.

All rights reserved, including the right to reprint excerpts, the right of photomechanical reproduction (including microcopying) and the right to use in databases and similar configurations.

Table of contents

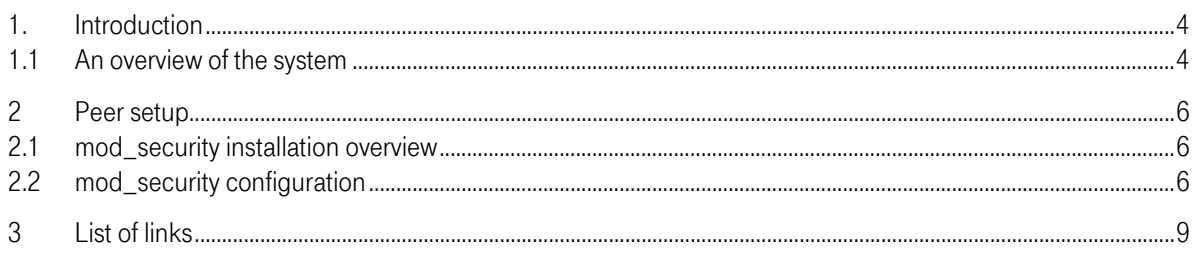

# <span id="page-3-0"></span>1. Introduction

Since 2010 Deutsche Telekom AG has been operating various honeypots that supply the relevant information to a central system for data preparation, data analysis and reporting. In this document, the central system is referred to as "early warning system", or EWS for short.

A single honeypot is referred to as a peer or sensor in this document.

This document describes how a mod security-based web application firewall (based on a Apache web server setup) is configured in order to send peer data to the EWS for analysis.

### <span id="page-3-1"></span>1.1 An overview of the system

In the EWS the data from all connected peers is compressed and analyzed based on filters. The system is divided into the three module areas shown:

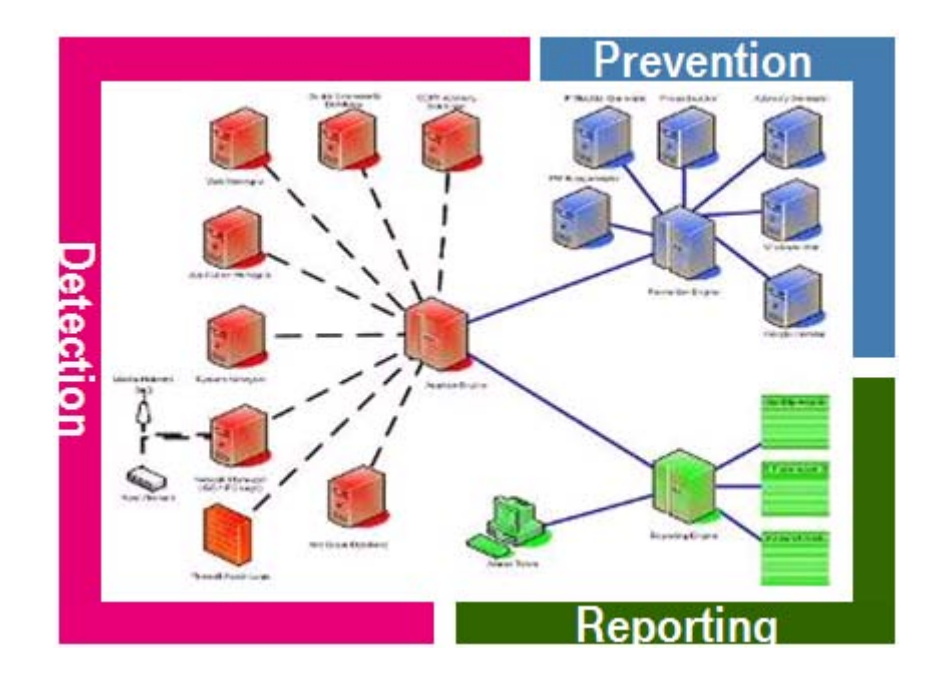

The Detection module area includes all peers for the early warning and, logically, also the components that receive the incoming alert messages. This component can be considered part of the EWS.

This module area is responsible for automatically preparing and providing IP blacklists, among other things, and channeling out [malware](http://en.wikipedia.org/wiki/Malware) to the Virustotal analysis portal.

Virustotal is a freely available service that automatically checks any given files for viruses and sends the transferred files to the connected antivirus companies.

More than thirty different antivirus solutions are used for the check, ensuring widespread distribution of new or unknown malware among the antivirus companies.

One of the Reporting module's main tasks is to inform the abuse<sup>[1](#page-4-0)</sup> units that are connected as partners as soon as the specified criteria for an alert are met. Furthermore, the reporting module allows web-based generation of long-term and real-time statistics regarding the security situation on the Internet.

<span id="page-4-0"></span> $1$  Abuse: The term abuse unit refers to a provider's reporting center, which third parties can contact should suspicions arise relating to the misuse of Internet services and access data/codes.

## <span id="page-5-0"></span>2 Peer setup

#### <span id="page-5-1"></span>2.1 mod\_security installation overview

In order to integrate the mod security web application firewall as a peer, the mod security [Apache](http://www.apache.org/) module of your respective distribution service must be installed in preparation and the configuration steps described here performed.

Furthermore, you must ensure that an SFTP client is installed on your system for transmitting the log files. Your EWS contact person at Deutsche Telekom AG will provide you with the user name to be used for the transmission (SFTP login). An SSH key pair (RSA2, 2048 Bit key length) then needs to be generated for the SFTP transmission of the mod\_security log files to the EWS. The private key generated must be copied to the /opt/app/apache2/etc/private/MOD\_SEC\_KEY (OpenSuse 7 / SLES environments) directory as it is expected here when establishing a connection in accordance with the configuration proposed here. The public key, on the other hand, is to be submitted to your EWS contact person at Deutsche Telekom AG for setup on the central server.

Note:

All the scripts described here are available under http://www.sicherheitstacho.eu.

#### 2.1.1 Preparation

The following sections are based on the example of a Suse Linux SLES11 distribution. The mod\_security module is included in the SLES11-SDK-SP1 pool as a Suse packet. The mod\_security module can be used as of version 2.3. To check whether the module is already installed on your client system, you can use the zypper RPM tool to search for the installed packets, for example.

Furthermore, the unique id module is used to provide a unique designation for every request.

Installed packets can be searched for under Suse Linux SLES using the following command:

*zypper lr*

The following provides an example of the output of a Suse Linux SLES11 system (SP1):

*zypper se -s apache2-mod\_security2*

Loading repository data... Reading installed packages...

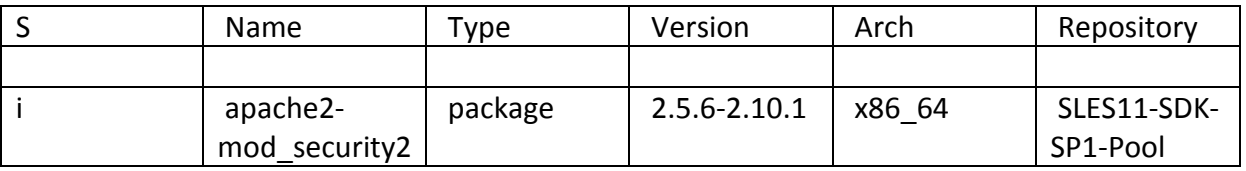

### <span id="page-5-2"></span>2.2 mod security configuration

### 2.2.1 Creating directories

```
mkdir /etc/apache2/mod_security
chmod 750 /etc/apache2/mod_security
chown root:root /etc/apache2/mod_security
mkdir /var/log/mod_security
chmod 750 /var/log/mod_security
chown www-data:adm /var/log/mod_security
```
## 2.2.2 Activating modules

```
a2enmod unique_id
a2enmod mod-security
```
Insert the following section in the web server configuration file (/etc/apache2/httpd.conf) (or alternatively in /etc/apache2/conf.d/security):

```
<IfModule security2_module>
   Include mod_security/*.conf
   Include mod_security/base_rules/*.conf
</IfModule>
```
#### 2.2.3 Preparing the rule set

Unzip the mod security conf.tgz rule set specified by Deutsche Telekom AG in the /etc/apache2/mod\_security directory.

```
cd /etc/apache2/mod_security
tar -xzvf mod_security_conf.tgz
```
Once the TAR file is unzipped, the installation is complete and can be activated by restarting the Apache web server.

#### Restart:

```
apache2ctl restart
```
After sending the restart command, wait for the "done" message.

#### 2.2.4 mod\_security log files

In order to record the attacks on the configured system, the relevant log files for the module need to be configured. To do this, open the mod\_security.conf file in a text editor and change the entries in accordance with the following example. Pay attention to the directory structures while doing so.

SecDebugLog /var/opt/mod security/log/debug.log SecDebugLogLevel 1 SecAuditEngine relevantonly SecAuditLoq /var/opt/mod\_security/log/audit.log SecAuditLogParts ABCFHZ SecAuditLogType concurrent SecAuditLogStorageDir /var/opt/mod\_security/log

#### 2.2.5 mod\_security channeling

The mod\_security log data is channeled to the EWS via SFTP (if required, a separate user should be set up for this that is only used for this purpose). A cronjob establishes an SFTP connection from the client at regular intervals to transmit the log files. On the client side, a script needs to be created that automatically prepares for the transmission.

## 2.2.6 Creating the script for rotation (copy truncate) and to transfer the log file (channeling)

Create the start script for the rotation and transmission of the log file in any directory. A suggestion for this would be:

/opt/app/apache2/bin/sftp mod security logs.sh

The command

touch /opt/app/apache2/bin/sftp\_mod\_security\_logs.sh

creates the relevant file.

Copy the following script suggestion into the file that was created by the touch command. If other file names and/or directories are to be selected, ensure that the modifications are made in the script suggestion.

```
#! /bin/bash
HOSTNAME= `hostname`
LDIR=/var/opt/mod security/log
if [ "$1" = "" ] ; then<br>HDATUM=`date -d 'now -5 min' '+%Y%m%d-%H' `
DATUM= date -d 'now -5 min' '+%Y%m%d' `
GESTERN= date -d 'now -1 day' '+%Y%m%d'
\triangle 7 \triangleDATUM=$1
fi
if [ -d /var/opt/mod_security/log ] ; then
cd /var/opt/mod_security/log
\rho 7 se
exit 1
f \dot{\tau}TGZNAME="${HDATUM}_${HOSTNAME}.tgz"
cp audit.log audit-${HDATUM}.log
> audit.log
cp debug.log debug-${HDATUM}.log
> debug.log
```

```
tar -czf $TGZNAME ${DATUM}/${HDATUM}* audit-${HDATUM}.log debug-
${HDATUM}.log
KEYFILE=/opt/app/apache2/etc/private/MOD_SEC_KEY
ZIEL='Muster-Peer.de@80.153.226.137:incoming'
PORT=37022
echo -e "put $TGZNAME" | sftp -b - -o Port=$PORT -o IdentityFile=${KEYFILE} 
${ZIEL} > /dev/null 2>&1
#rm $TGZNAME
rm -rf ${DATUM}/${HDATUM}* audit-${HDATUM}.log debug-${HDATUM}.log
rm -rf ${GESTERN}
########################################################################
```
After creating the channeling script, a corresponding cronjob is required for automated transmission, which controls the channeling script.

#### 2.2.7 Channeling cronjob

Create the mod\_security file in the /etc/cron.d/ directory.

*touch /etc/cron.d/mod\_security* 

Then open the file created by the touch command with a text editor and complete it with the following entry.

```
01 * * * * root /opt/app/apache2/bin/sftp_mod_security_logs.sh > /dev/null 
2>&1
```
Alternatively, you can create the cronjob using the crontab -e command (as the root user).

The mod security cronjob now automatically controls the rotation and channels the log files to the central EWS at every full hour.

In the first few days after activating the module, you should monitor the log file size.

## <span id="page-8-0"></span>3 List of links

[http://www.apache.org](http://www.apache.org/) <http://www.modsecurity.org/> <http://de.wikipedia.org/wiki/Malware> <http://www.virustotal.com/> [http://www.sicherheitstacho.eu/download/sftp\\_mod\\_security\\_logs.sh](http://www.sicherheitstacho.eu/download/sftp_mod_security_logs.sh) [http://www.sicherheitstacho.eu/download/mod\\_security.cron](http://www.sicherheitstacho.eu/download/mod_security.cron) [http://www.sicherheitstacho.eu/download/mod\\_security\\_conf.tgz](http://www.sicherheitstacho.eu/download/mod_security_conf.tgz)